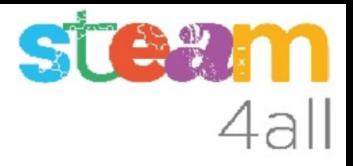

## IMPRESORA 3D

Imprimir un diseño

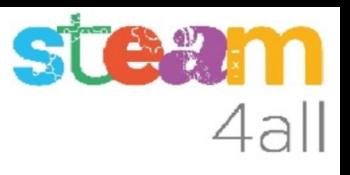

## **OBJETIVO**

Veamos los pasos que hay que dar para convertir un diseño en una pieza real.

Pasaremos un diseño en el Tinkercad a un programa intermedio que se llama Cura y es capaz de preparar las órdenes que entiende la impresora para crear el modelo en 3D.

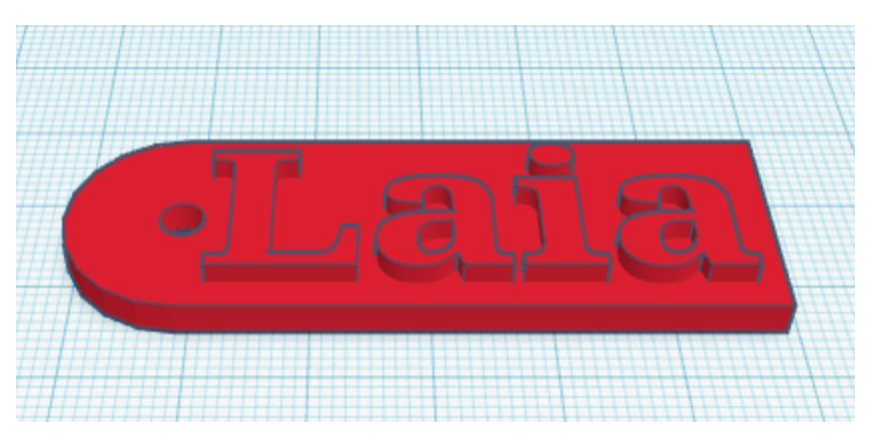

**STE?** 4all

## Modelo en 3D

El diseño que hemos creado con el Tinkercad puede ser como la figura.

El primer paso ya está acabado, pues tenemos nuestro **modelo en 3D**.

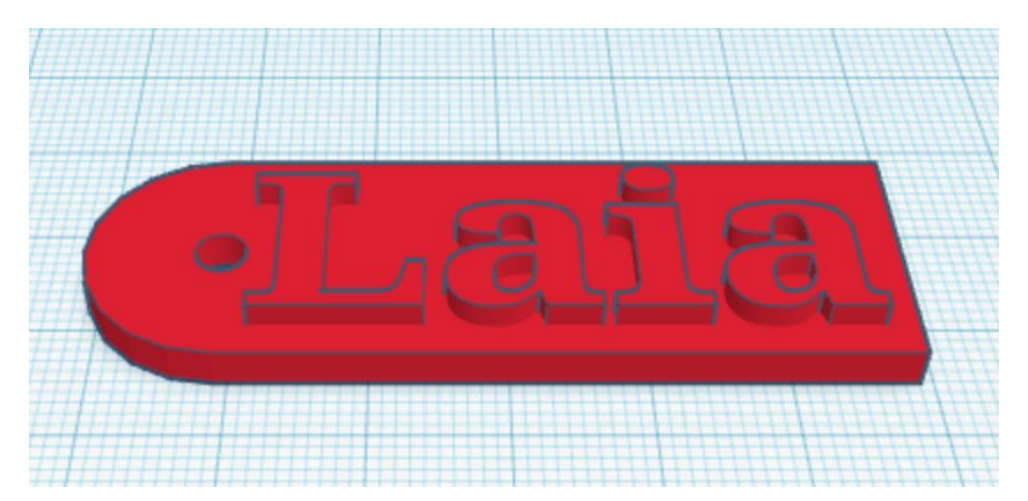

## 4all

## Exportar el modelo en 3D

En la barra de menú, sobre las formas geométricas, encontramos la opción de **Exportar**.

Hacemos clic sobre esta opción.

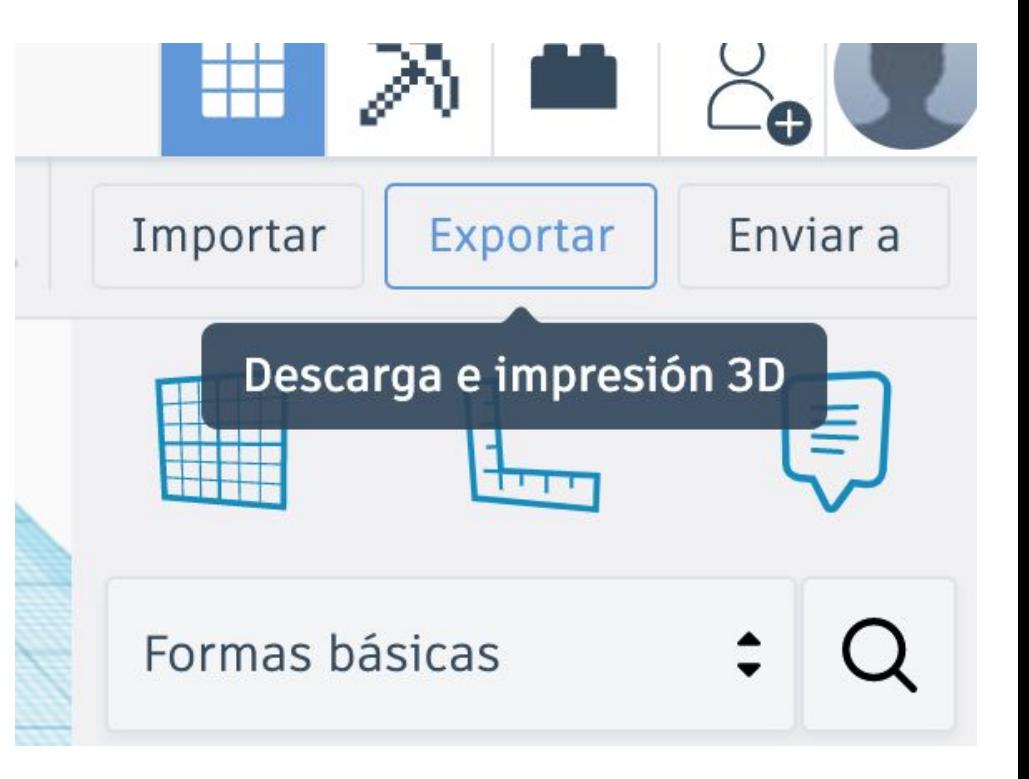

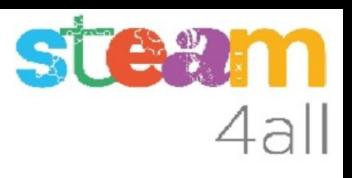

## Opciones de exportación

Nos aparece un recuadro con muchas opciones.

Elegiremos exportar el **diseño completo**.

Elegiremos el formato **.STL**

Las siglas provienen del inglés STereoLithography o también estereolitografía.

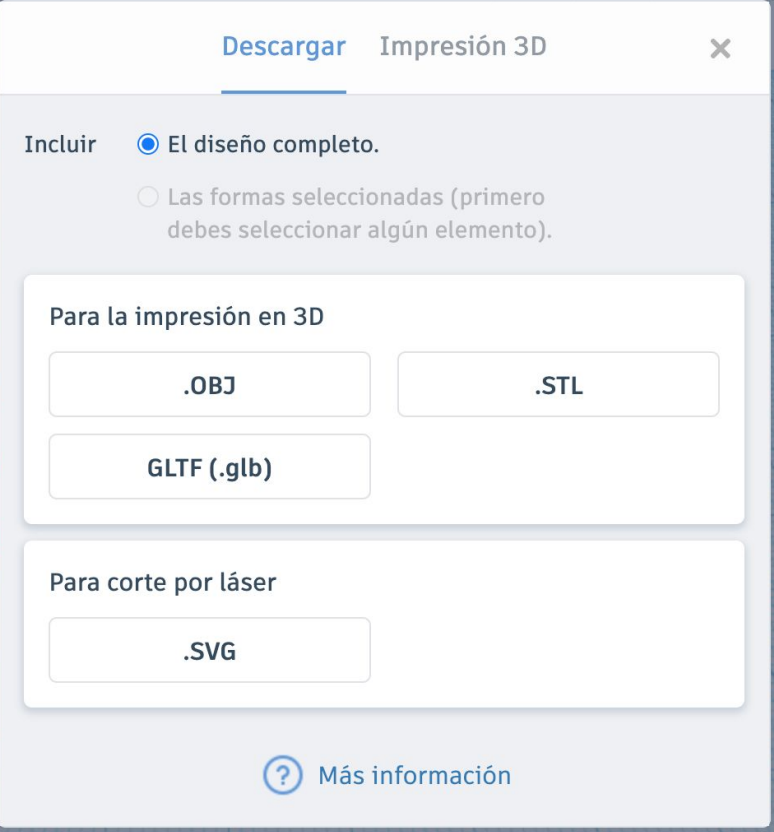

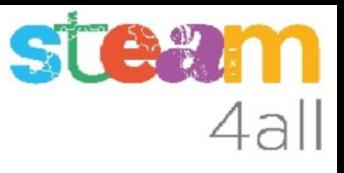

## Exportación

En la parte inferior izquierda nos aparece el nombre del fichero que se ha creado en nuestro ordenador.

El nombre será el que tenga nuestro diseño, seguido de **.stl**

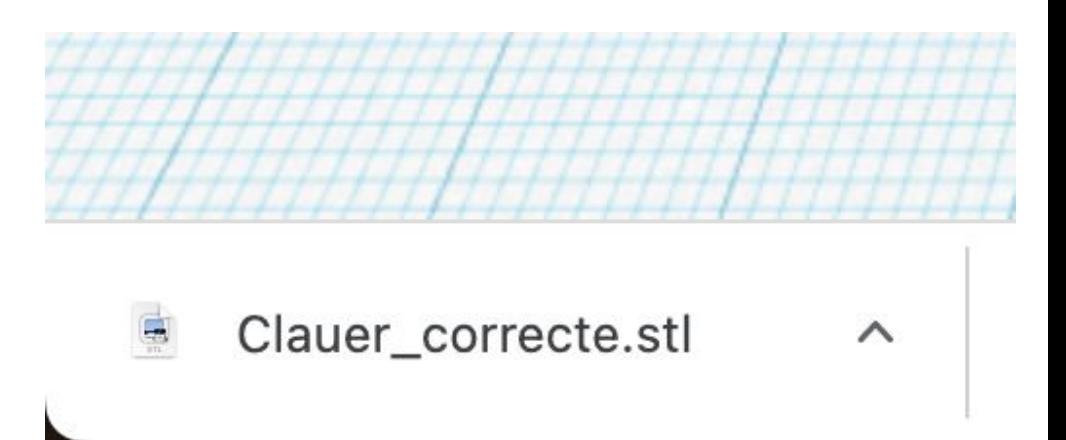

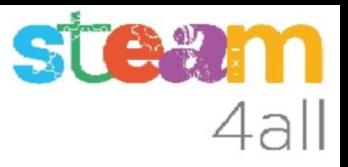

#### Nombres de los ficheros

Los nombres de los ficheros en el ordenador están formados por dos partes:

**nombre.stl**

El **nombre** va delante del punto.

Detrás del punto está la **extensión** o el **tipo de fichero (.stl)**

El nombre es libre. La extensión indica lo que contiene el fichero.

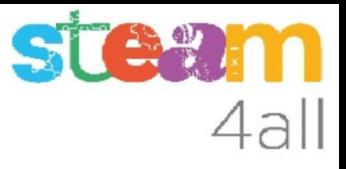

#### Extensiones de los ficheros

Algunas extensiones habituales son:

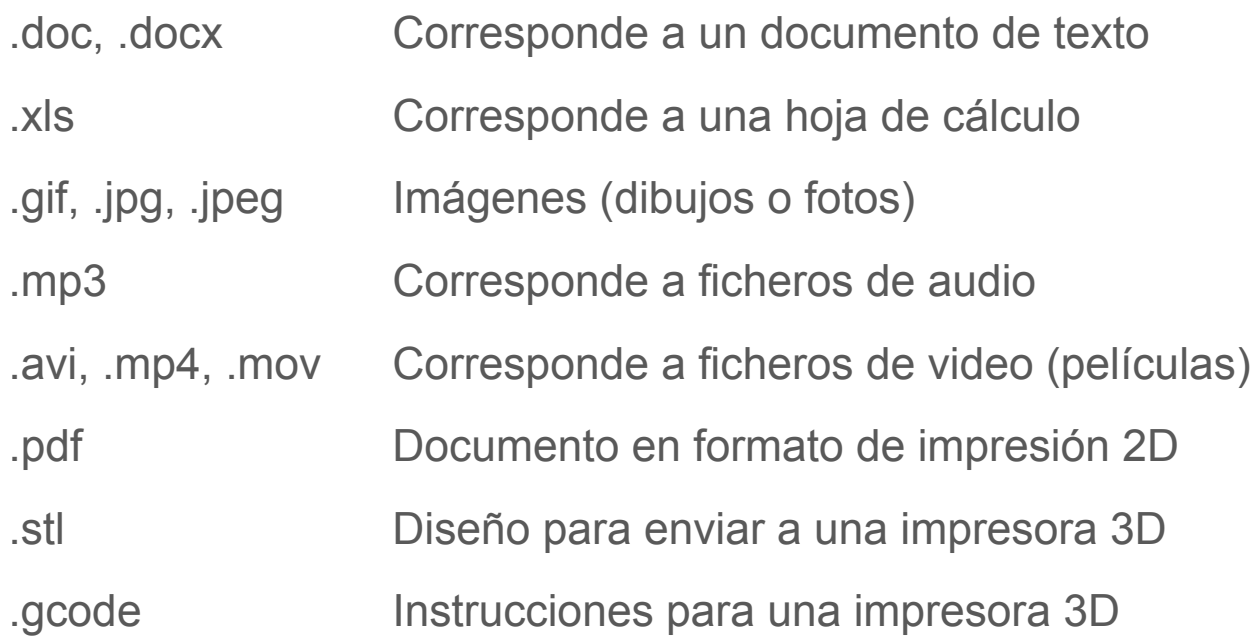

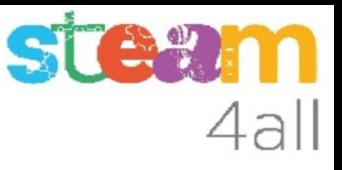

#### Programa asociado a la extensión

Los programas reconocen las extensiones habituales:

- .doc, .docx Utilizado por Microsoft Word
- .xls Utilizado por Microsoft Excel
- .gif, .jpg, .jpeg Programas de manejo de imágenes
- .mp3 Programas de manejo de audio
- .avi, .mp4, .mov Programas de manejo de video
- .pdf Acrobat Reader
- .stl Tinkercad
- .gcode Cura y la impresora

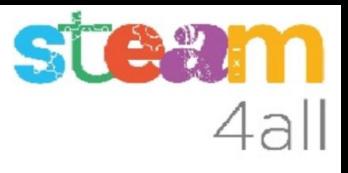

## Lectura del fichero .stl

Algunos programas nos pueden mostrar lo que contiene el fichero .STL que hemos creado con Tinkercad.

Fijémonos en que ha desaparecido el color.

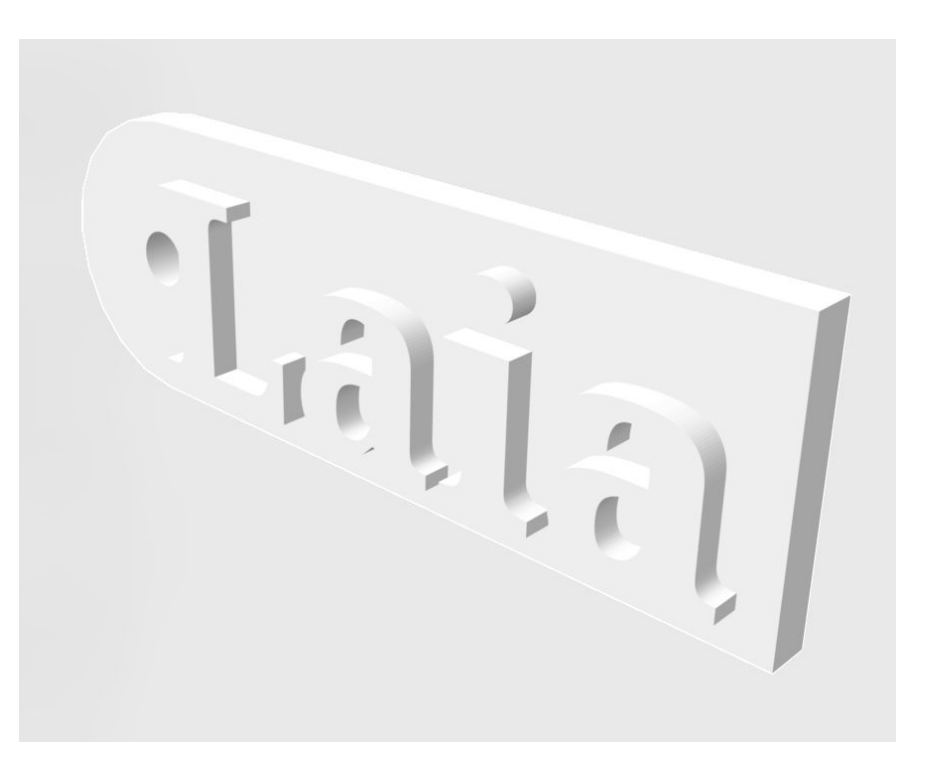

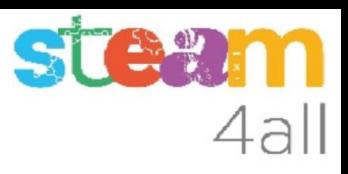

#### Programa Cura

Vamos a usar el programa Cura para convertir el fichero .STL en un fichero .GCODE que es el que entiende la impresora.

Abrimos Cura en un PC.

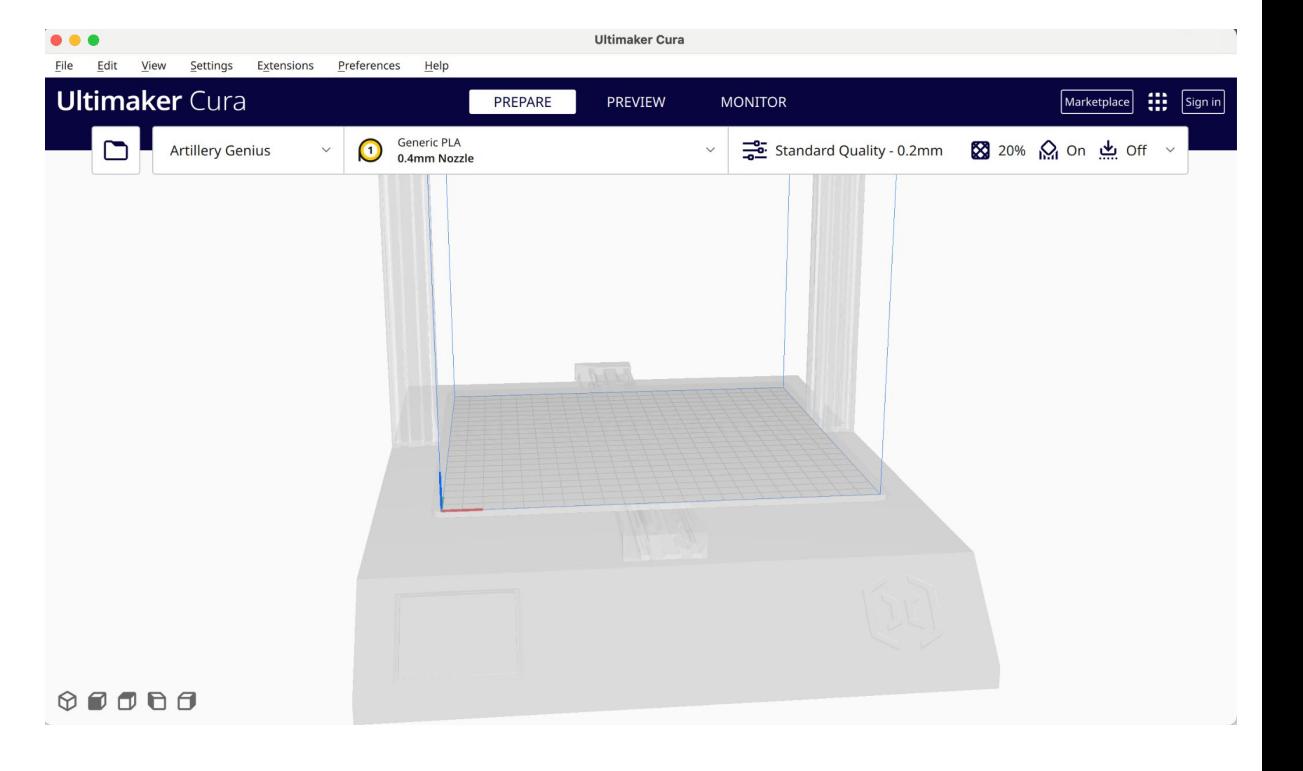

#### Abrir un fichero en Cura

En el menú encontramos la opción de abrir un fichero, y buscamos en la carpeta de Descargas el fichero que hemos descargado de Tinkercad.

Las imágenes corresponden a un ordenador Mac y las veremos diferentes en un PC.

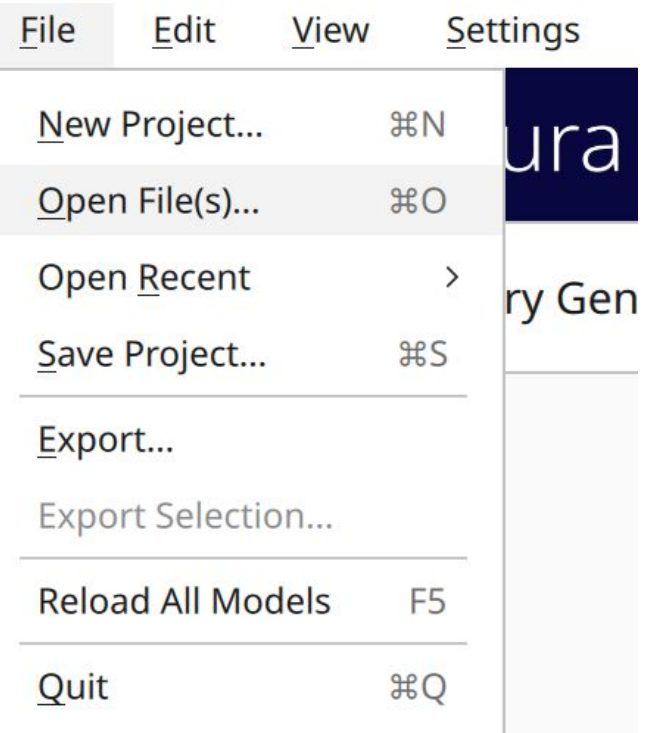

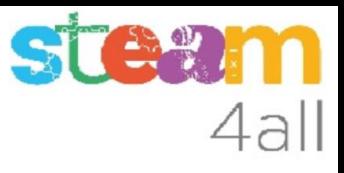

#### Abrir un fichero en Cura

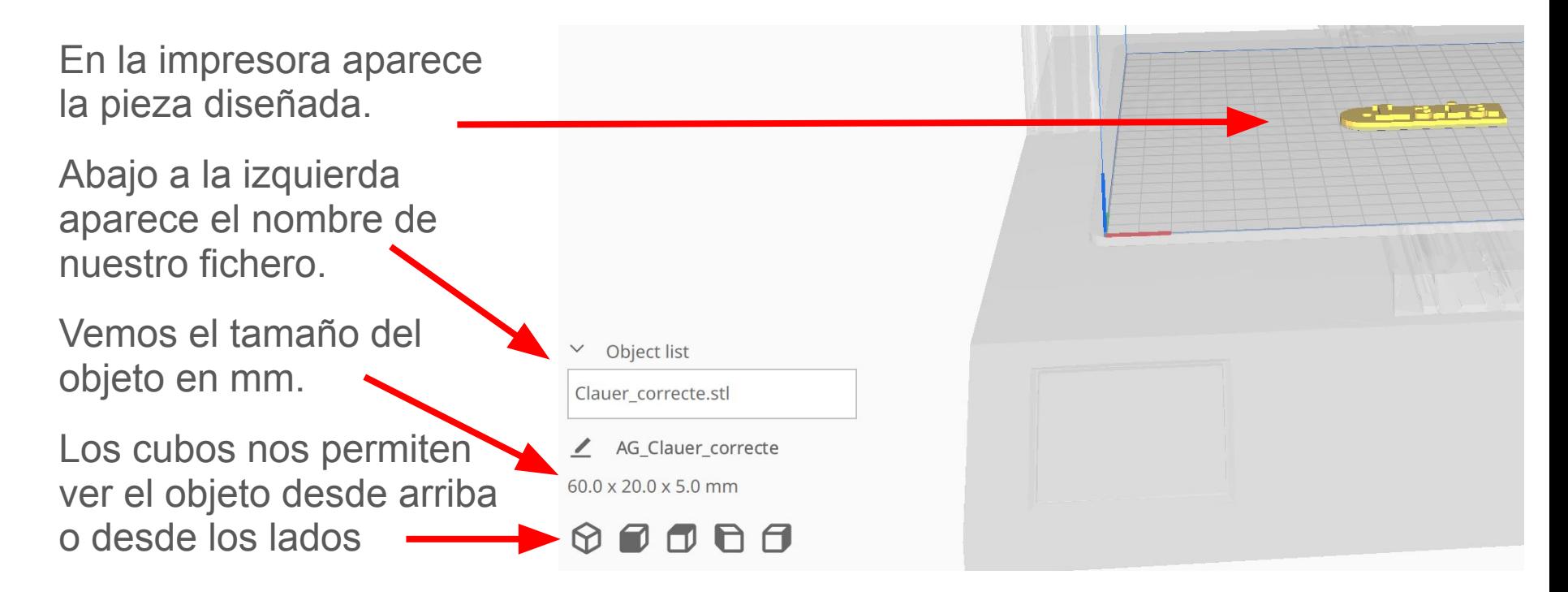

# 4all

## Observar el objeto

Podemos mover con el ratón el punto de vista del objeto, para observar los detalles.

Pulsando la tecla de mayúsculas o la Ctrl y moviendo el cursor podemos cambiar el tamaño o la posición.

Visto de lado podemos ver el relieve del objeto

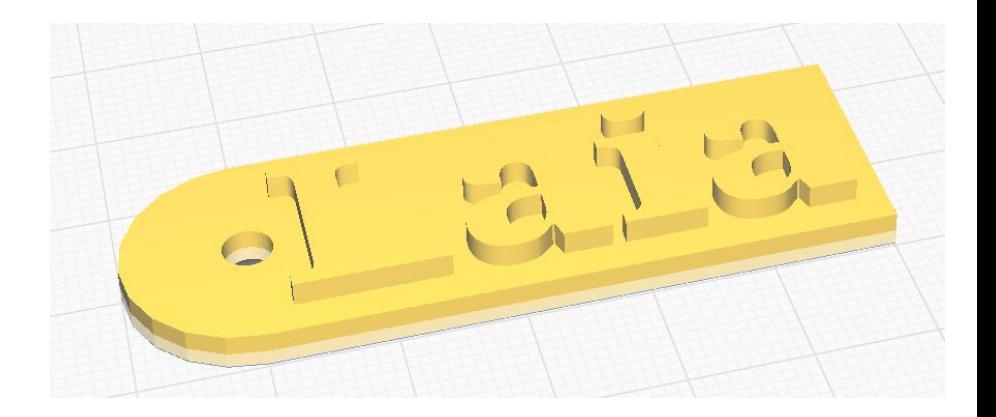

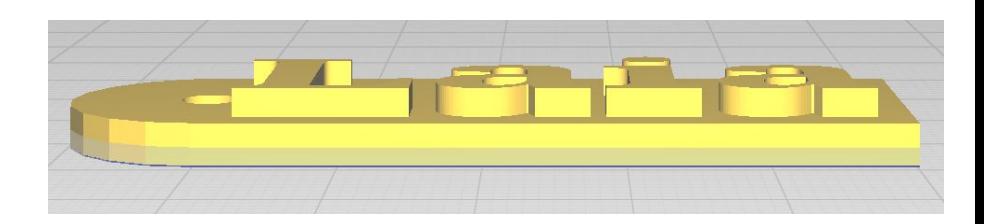

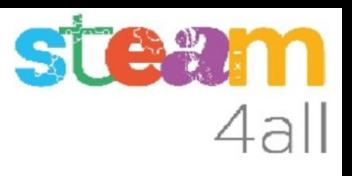

## Preparar la impresión

Pulsando el botón Slice (rebanada) se inicia el proceso para explicar a la impresora cómo debe imprimir el objeto.

Cuando acaba nos indica:

- el tiempo que durará la impresión
- los gramos de material que usará
- la longitud de hilo que gastará.

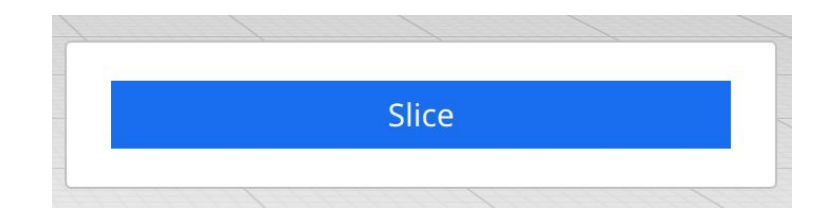

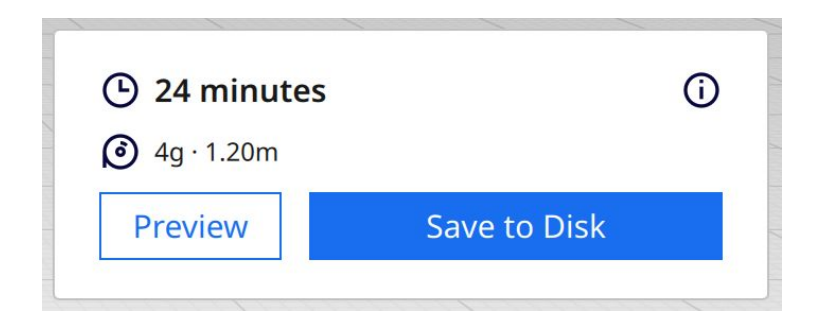

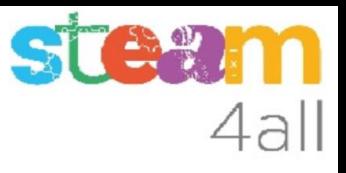

## Revisar la impresión

Pulsando el botón Preview podemos revisar los movimientos que hará la impresora para imprimir el objeto.

La línea de la derecha nos indica cuántas capas tendrá el objeto, y nos permite elegir la capa que queremos ver.

La línea inferior nos permite ver cómo se moverá el cabezal para imprimir cada capa.

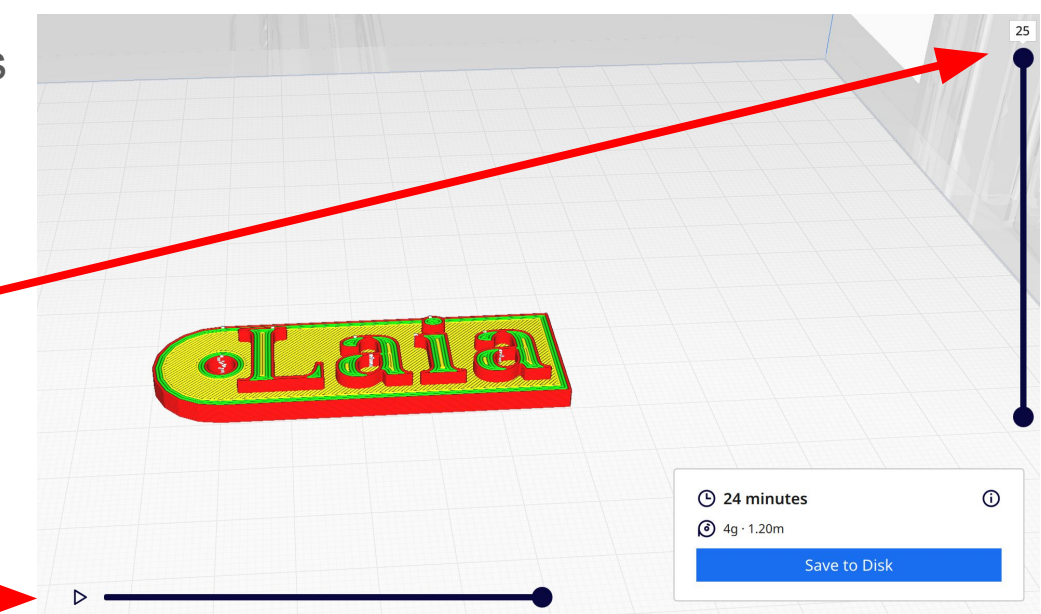

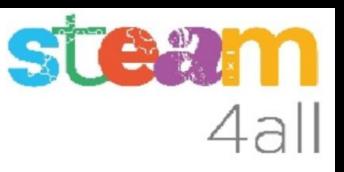

## Revisar la impresión

La capa 10 nos muestra como será el interior de nuestro objeto.

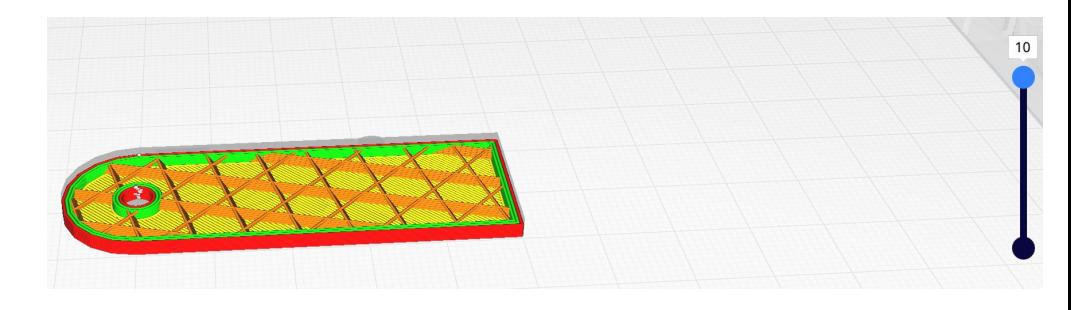

Las 4 primeras capas son parecidas y muy llenas de líneas, para que el objeto quede más rígido.

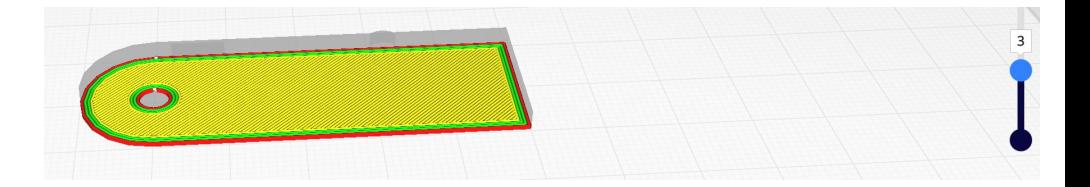

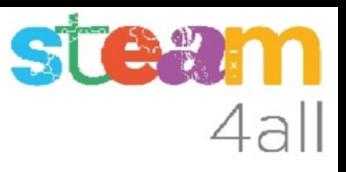

#### Movimiento del cabezal

Moviendo la línea inferior o dándole al triángulo de reproducción, podemos ver cómo se moverá el cabezal mientras se imprime nuestra pieza.

Veremos que se empieza por reforzar el agujero y la parte exterior del llavero, y después hace todas las líneas de relleno de la pieza.

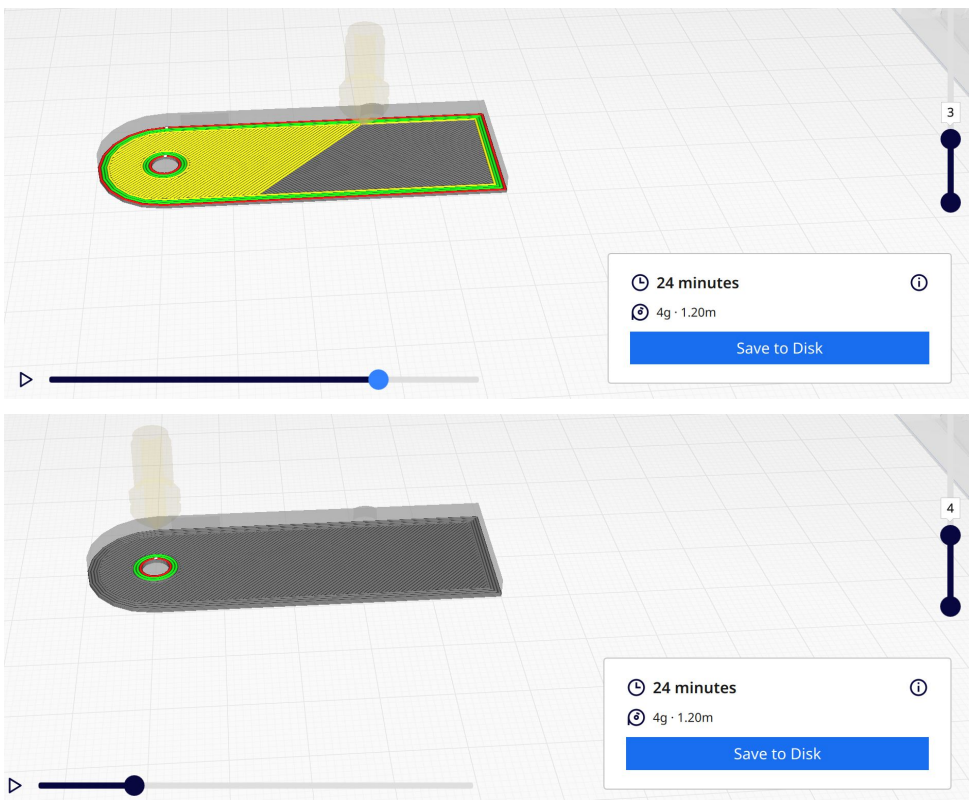

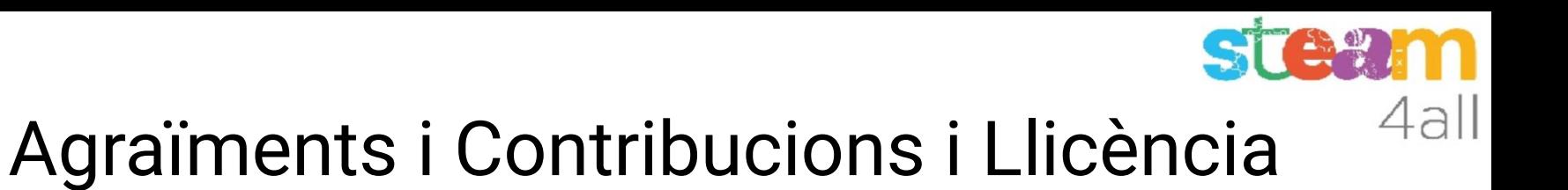

Les diapositives estan sota el Copyright **2021 © Steam4all**, i estan disponibles públicament sota una llicència **Creative Commons Attribution 4.0**. amb l'obligació de mantenir aquesta última diapositiva en totes les còpies del document, o una part, per complir amb els requeriments d'atribució de la llicència. Si fas un canvi, ets lliure d'afegir el teu nom i organització a la llista de col·laboradors en aquesta pàgina on siguin publicats els materials.

Han contribuït a la creació d'aquest material

- Joaquin Jimenez Godoy
- Tony Barbosa
- Wouter Molevelt
- Maria Teresa Miras
- Eusebi Calonge

https://steam4all.eu

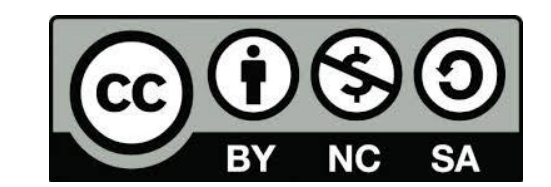